# ACT International Subject Test Student Testing System Overview

#### Log in to the Test

- 1. When you are seated at your testing computer, the room supervisor will read testing instructions to the room and walk you through the process for launching the tests.
- 2. You will be asked to log in to the testing system with the username and password you used to register for the Subject Tests.

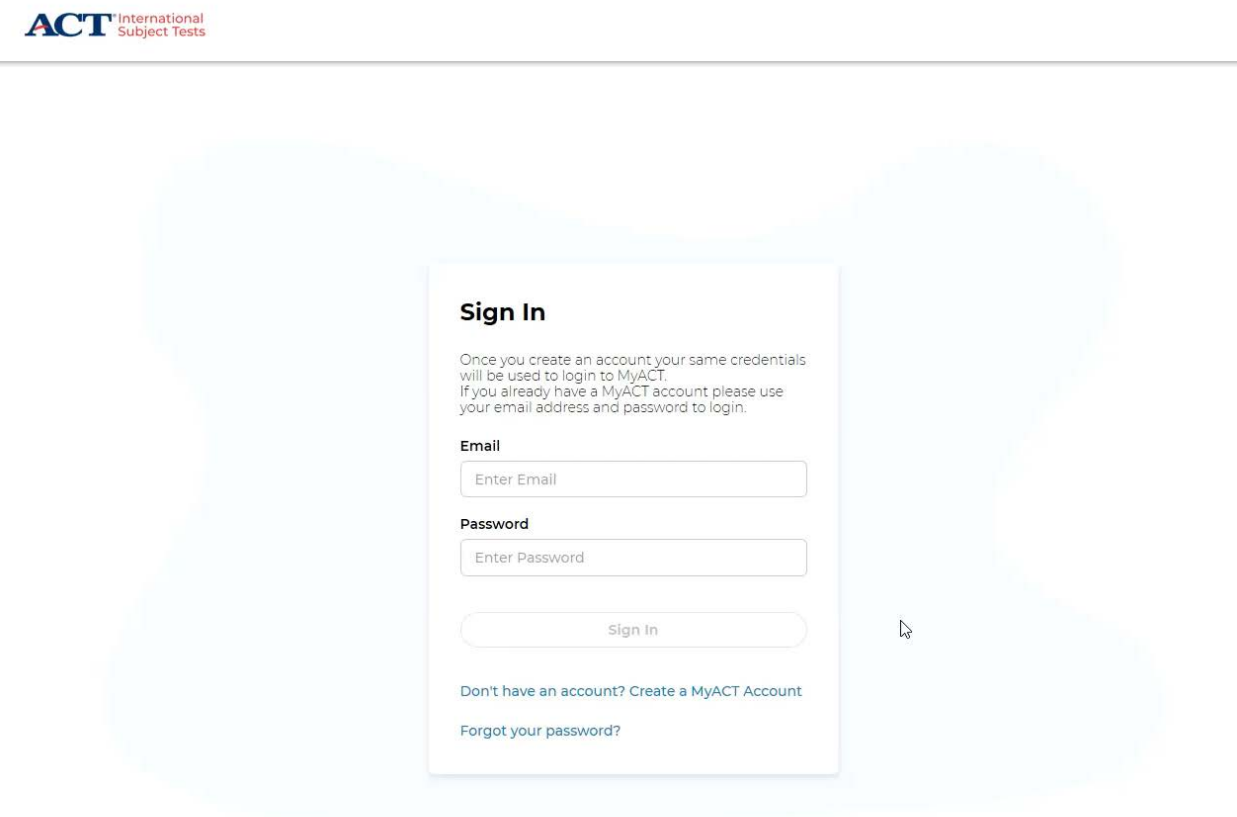

- 3. After you have logged in, you will see the test(s) you are registered to take during the administration.
- 4. The room supervisor will provide you with the eight-digit Launch Code. You will enter that code to begin the test.

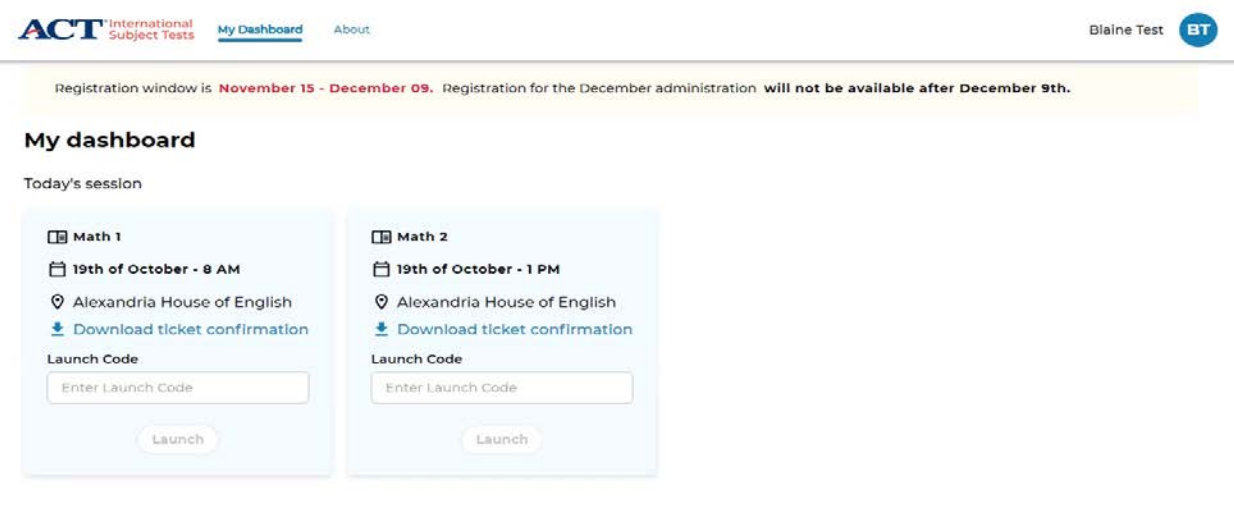

### Take the Test

- 1. The testing screen includes four main parts.
	- The Test Question Pane which shows the test questions and the response options.
	- The Test Timer in the upper tool bar that shows the time remaining on the test
	- The Review Pane on the left side that shows you which questions you have seen, answered, or flagged for review.
	- The Test tools in the lower tool bar which allow you to flag questions for review, turn on accessibility tools, and access the calculator and formula sheets for the Math 1, Math 2, Chemistry, and Physics tests.

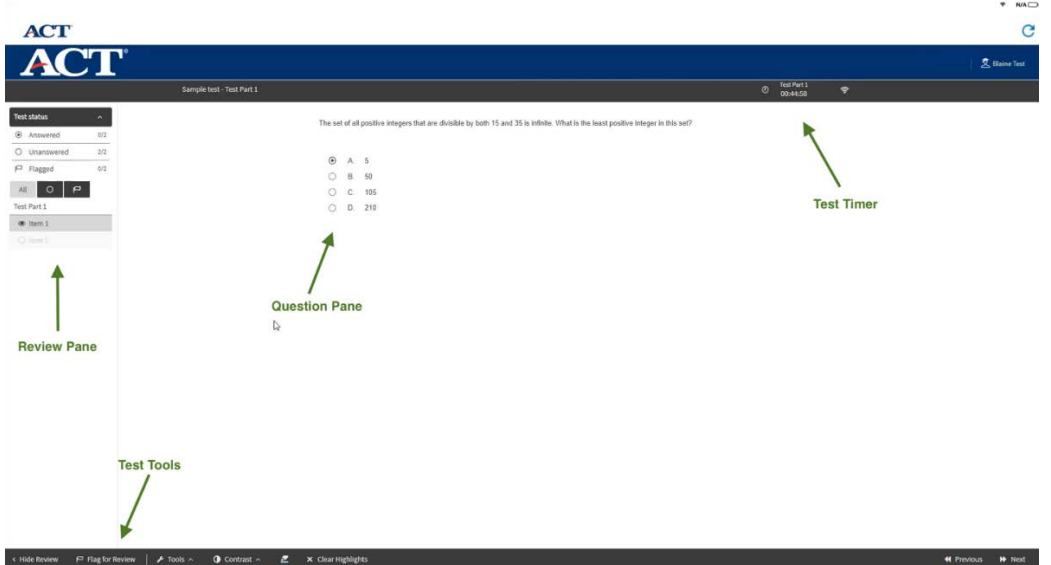

- 2. Test Question Pane
	- The Test Question Pane displays the test question and the response choices.
	- Click the radio button to select your response.
	- Click the Next button in the bottom left-hand corner to submit your response and move on to the next question.
	- The Previous button will allow you to view the previous question.
- 3. Test Timer
	- The Test Timer is in the upper tool bar.
	- This is a countdown timer that will display the time remaining on the test.
	- Each time you move to the next question, the time will pause briefly while the question loads.

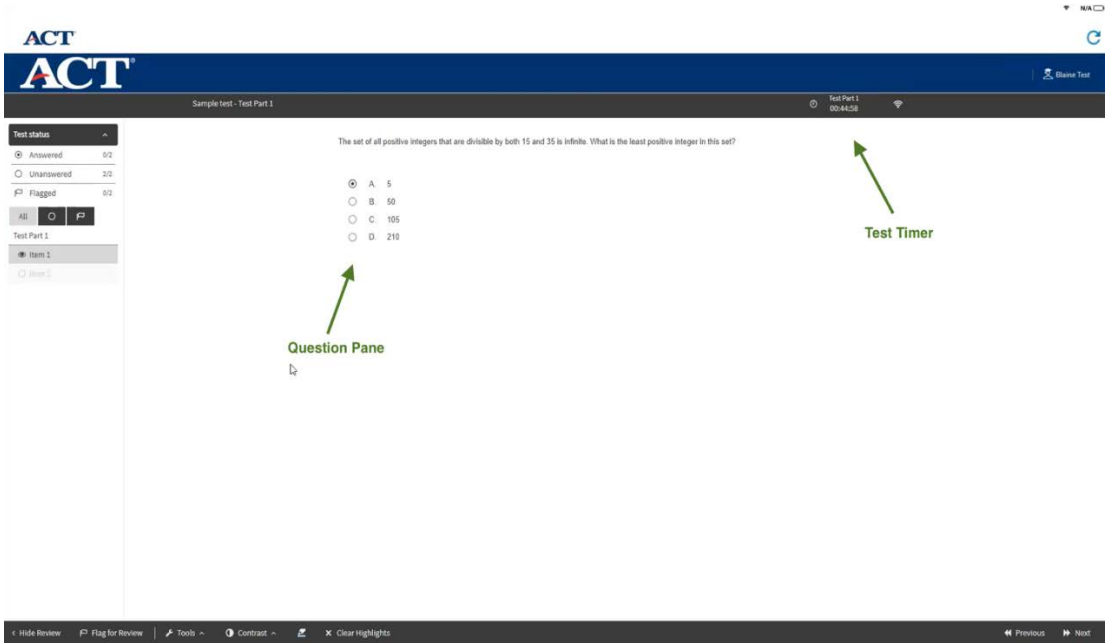

- 4. Testing Tools
	- At the bottom of the screen are number of tools that are available throughout the test.
	- The Flag for Review tool allows you to mark a question you aren't sure about and would like to look at later in the test. Flagged questions are marked in the left-hand Review Pane.
	- An in-application calculator is available for Math 1, Math 2, Chemistry, and Physics tests. You may bring your ow[n permitted calculator](https://www.act.org/content/dam/act/unsecured/documents/ACT-calculator-policy.pdf) for these tests.
	- Reference Sheets that provide important formulas and other information for taking the Math 1, Math 2, Chemistry, and Physics tests.
	- Color Contrast allows you to change the color of the text and background to make it easier to read the testing screen.
	- The Highlighter allows you to highlight key words and phrases while you read a test question.

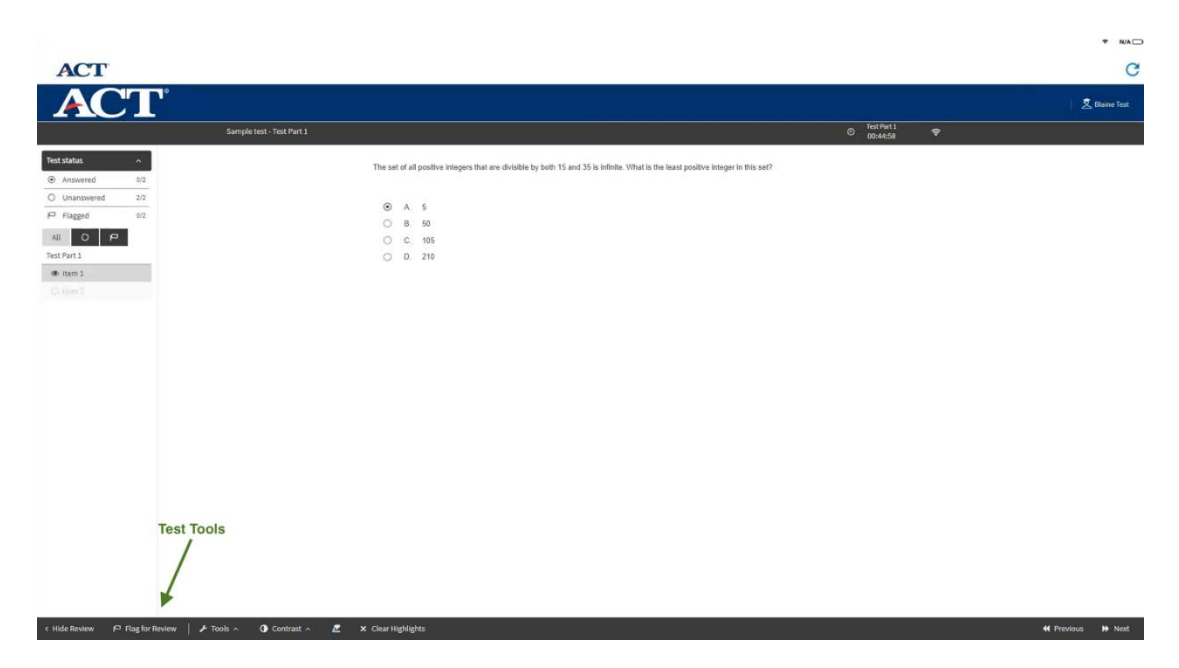

- The testing system includes several accessibility tools that are available to all examinees for all tests.
	- o The Answer Eliminator allows you to "cross out" response choices you do not wish to select.
	- o Answer Masking hides all response choices except the one you wish to see.
	- o The Line Reader allows you hide the text of a question except the line you wish to read. The Line Reader is movable. You may adjust the size of the text that is blocked as well as the size of the text that is visible.

The Magnifying Glass increases the size of the text within the magnifying window. The Magnifying Glass is movable. You may adjust the size of the Magnifying Glass as well as increase or decrease the magnification.

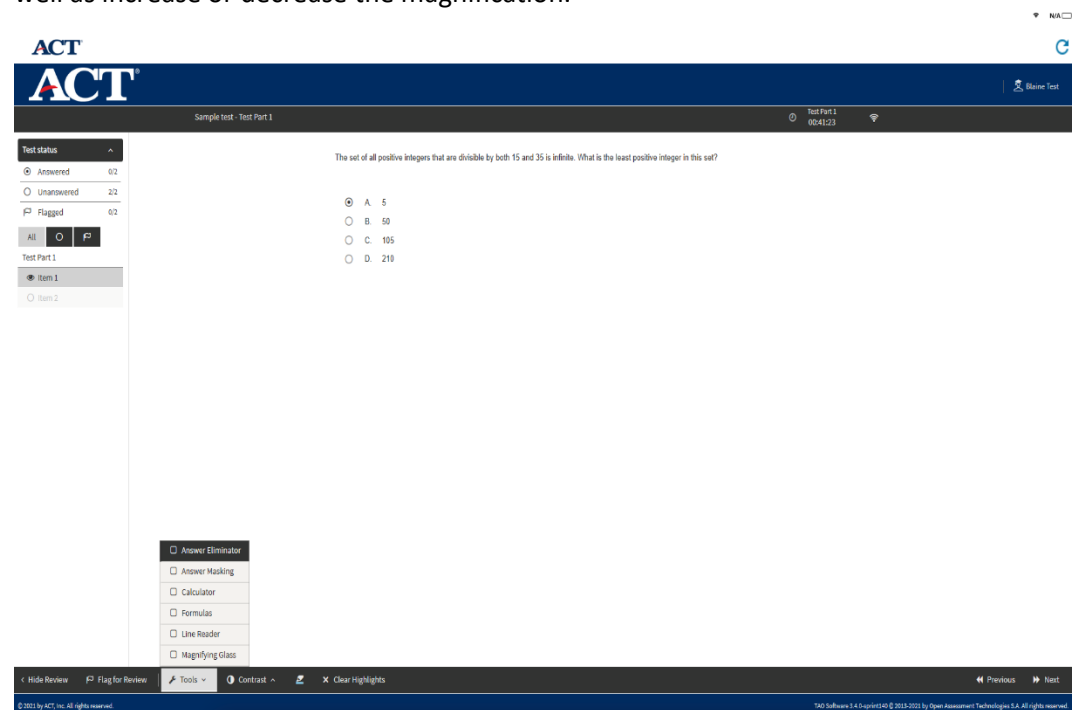

#### 5. Review Pane

- The Review Pane on the left-hand side of the screen helps you keep track of your progress during the test.
- You can see which questions you have viewed.
- You can see which questions you have answered.
- You can see which questions you have flagged for review.
- You can also view a previous question by clicking on it in the Review Pane.

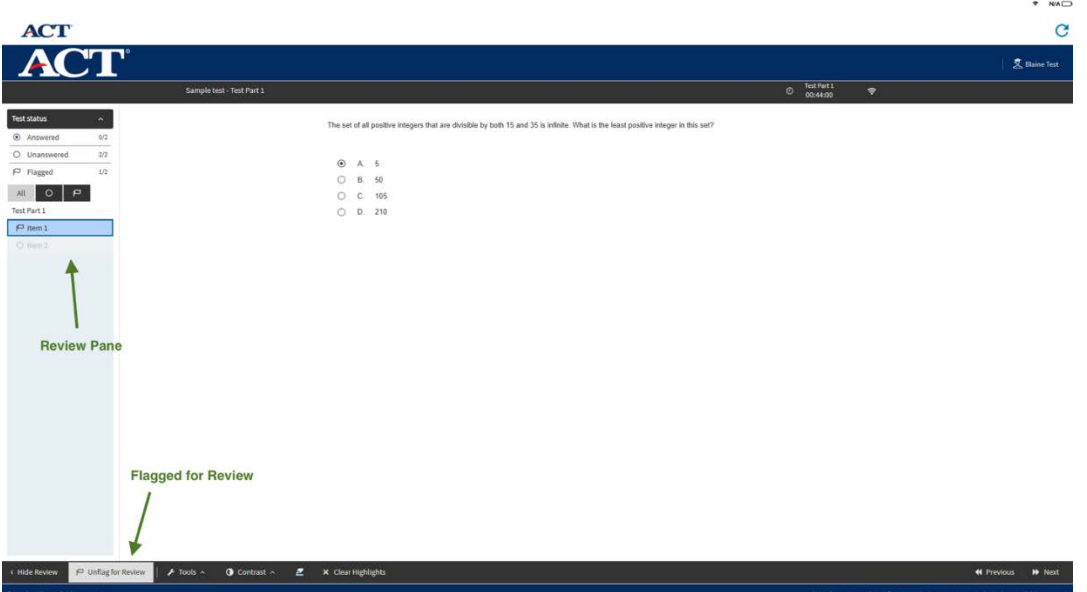

## Finish and Submit Your Test

- 1. When you click the Next button on the last question of the test, a pop-up message will be displayed that asks you whether you want to submit your test.
- 2. If you click the Close This Section button, your test will be submitted, and you will not be able to review your responses.
- 3. If you have time remaining on your test, you may go back and review your answers.
- 4. When time expires and you are still testing, the test will submit automatically, and you will not be able to review your responses.
- 5. Some tests have two parts. After you submit your responses for Part 1 of a test, the directions for Part 2 will automatically be displayed.

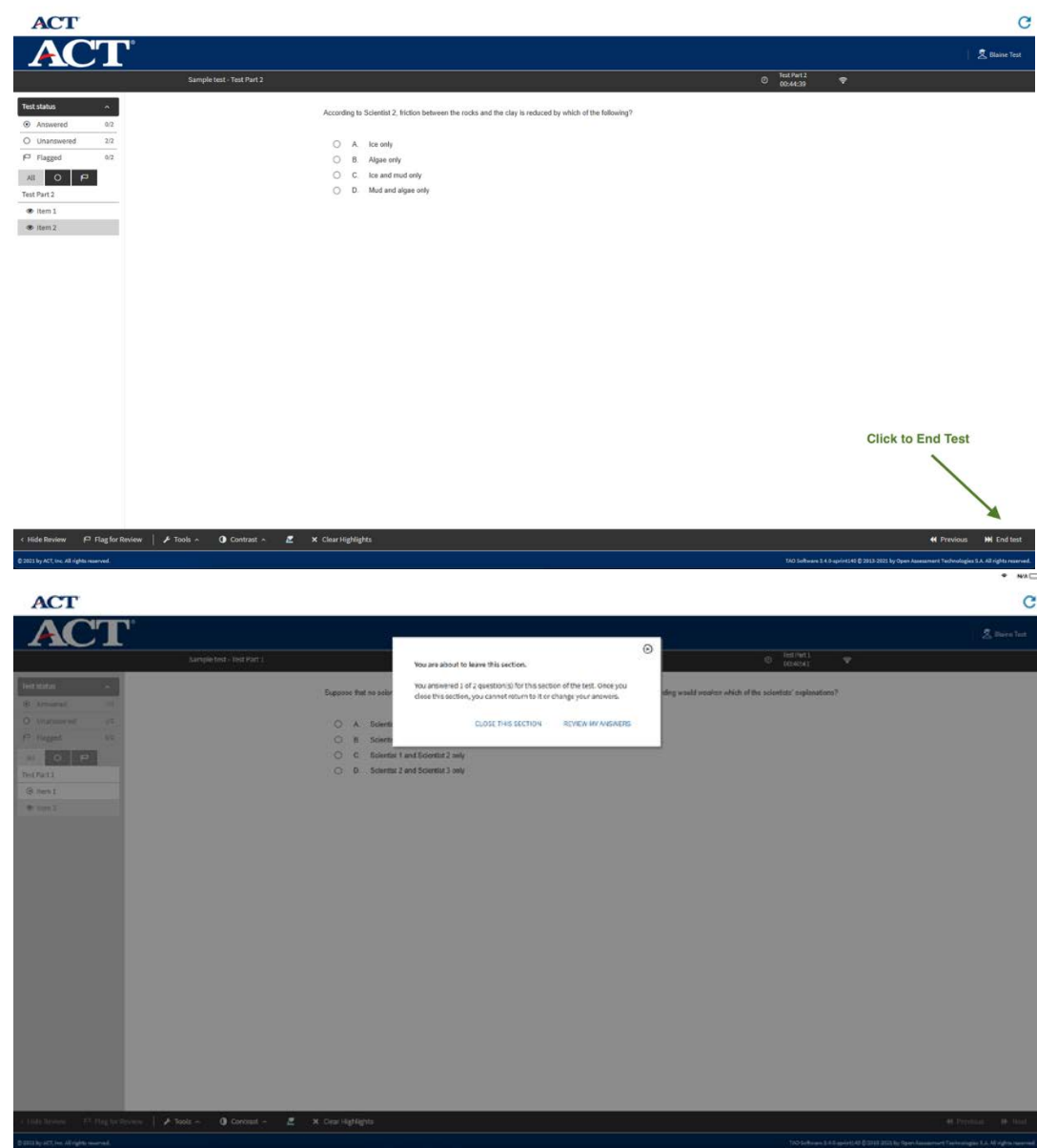

 $+$   $+$